## eBuy Quick Guide to Using PO Correction and SAA Escalation Feature (March 2021)

## How to Use the "PO Correction" Feature

When action is required by a Department Transactor and/or Receiver to enable payment of an outstanding invoice, the Accounts Payable staff will initiate a PO Correction communication via eBuy. This action will result in an email to all eBuy Transactors in the Accountability Structure associated with the PO and an item will display in the Transactor eBuy Menu labeled "PO Correction". A number will display indicating the number of issues outstanding for the user.

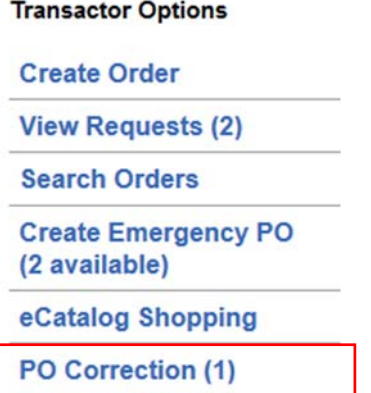

When the Transactor clicks on the PO Correction, a grid will display of the open outstanding issues.

# eBuy - Purchase Order & Requisition System

#### **PO Correction Invoices**

Please click on the invoice link for additional information

| <b>Accounting Operator</b>       |                               |               |         |          |                        | Invoice            | <b>Accountability</b> | <b>Transactor Correction History</b> |                                        |                                          |
|----------------------------------|-------------------------------|---------------|---------|----------|------------------------|--------------------|-----------------------|--------------------------------------|----------------------------------------|------------------------------------------|
| <b>Name</b>                      | Date E-mail Sent              | <b>Vendor</b> | Invoice | PO#      | <b>Invoice Dt</b>      | <b>Total</b>       | <b>Structure</b>      | <b>Transactor</b><br><b>Name</b>     | <b>Transactor Last Comment</b><br>Date | <b>Transactor Last</b><br><b>Comment</b> |
| <b>Bobbi</b><br><b>McCracken</b> | 03/21/2021 08:51<br><b>PM</b> | <b>ABC</b>    |         | 11061510 | 02/22/2021 12:00<br>AM | \$27,338.74 D01004 |                       |                                      |                                        |                                          |

When the invoice link is clicked, the following screen will appear with information on the Accounting User that sent the request. The Transactor can 1) click on the Invoice Number to view an image to the invoice, 2) click on the "View" link to see additional information on the correction request, 3) add a comment, 4) upload an attachment, and 5) click on "Close" to exit from the page. **Transactors are asked to evaluate the situation communicated and immediately take the required action to resolve the situation**. If the situation cannot be immediately resolved, the Transactor is asked to enter a comment explaining the reason for the delay using the "Add" link next to Comment History. Note: Please remember it is the Transactor's responsibility to ensure the DAPO/PO is generated and finalized in advance of receiving goods and/or services being performed and a copy of the DAPO/PO must be provide to the vendor at the time of the order.

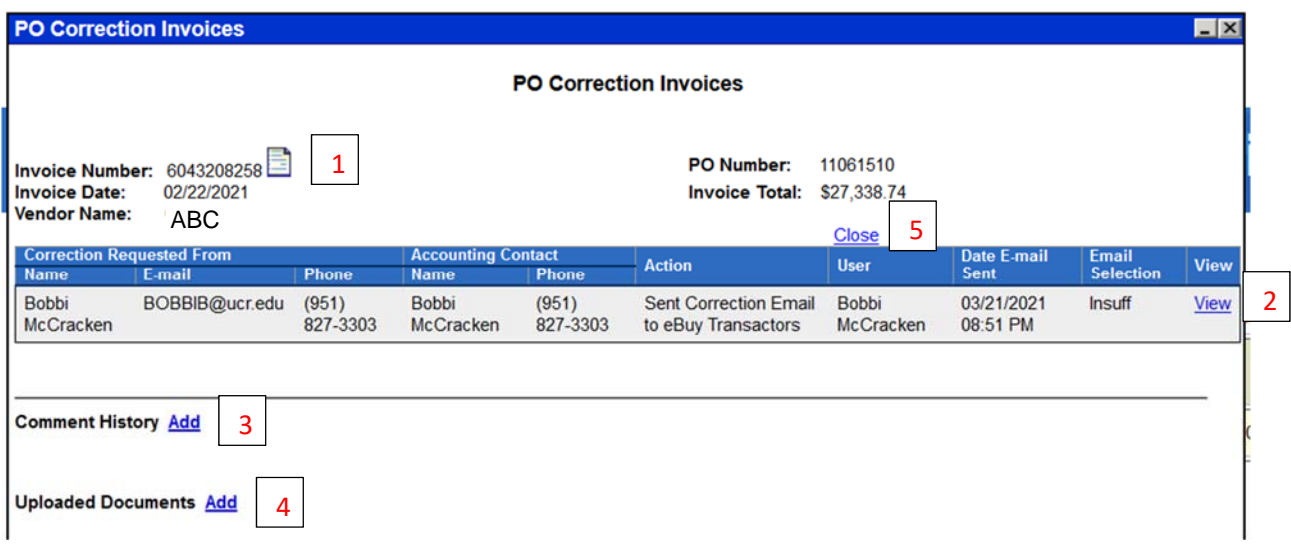

Once the invoice is processed for payment or cancelled as appropriate, the item will automatically be removed from the grid.

### SAA Escalations

When action is required by a Department Transactor and/or Receiver to enable payment of an outstanding invoice, the Accounts Payable staff will initiate a PO Correction communication via eBuy. When there is no response or action taken within a reasonable timeframe, a communication will be initiate to the Department SAAs associated with the Accountability Structure referenced on PO. The Department SAAs will receive an email and an item will display in the eBuy Menu under SAA Options under "Escalations". A number will display indicating the number of issues that have been forwarded to the SAA for resolution.

### **SAA Options**

### **Escalation (3)**

When the SAA clicks on the Escalation item, a grid will display of the open outstanding issues by Accountability Structure.

## eBuy - Purchase Order & Requisition System

#### **Escalated Invoices**

#### Please click on the invoice link for additional information

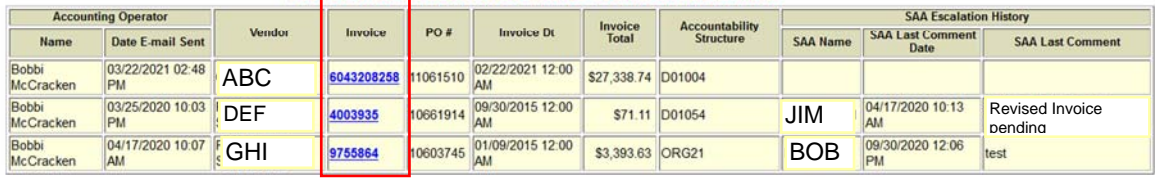

Done

When the invoice link is clicked, the following screen will appear with information on the Accounting User that sent the request. The SAA can 1) click on the Invoice Number to view an image to the invoice, 2) Add Comments to the History, 3) Upload documents, 4) click on the PO Correction Section to "View" the link to see additional information on the correction request, 5) View previous comments added by the Transactor, 6) See documents uploaded by the Transactor, 7) See approvals for invoices over \$10K as applicable, and 8) click on "Close" to exit from the page. SAAs are asked to evaluate the situation and communicated with the Transactor regarding the action required to resolve the situation. If the situation cannot be immediately resolved, the SAA is asked to enter a comment explaining the reason for the delay using the "Add" link next to Comment History. If necessary, the SAA should establish another eBuy Transactor to take action of the request. Note: It is the SAA's responsibility to ensure that all eBuy Transactors receive the appropriate training to perform their job including the following on‐line courses in the LMS: Purchasing: Obtaining Goods and Services at UCR, Purchasing: Transactor A Training, Purchasing: Transactor B Training, and Purchasing: Transactor C Training. In addition, there is a link to eBuy coding standards within the Transactor purchase order page. Transactors are responsible for generating and finalizing a DAPO/PO in advance of receiving goods and/or services being performed and providing the vendor with a copy of the DAPO at the time of the order.

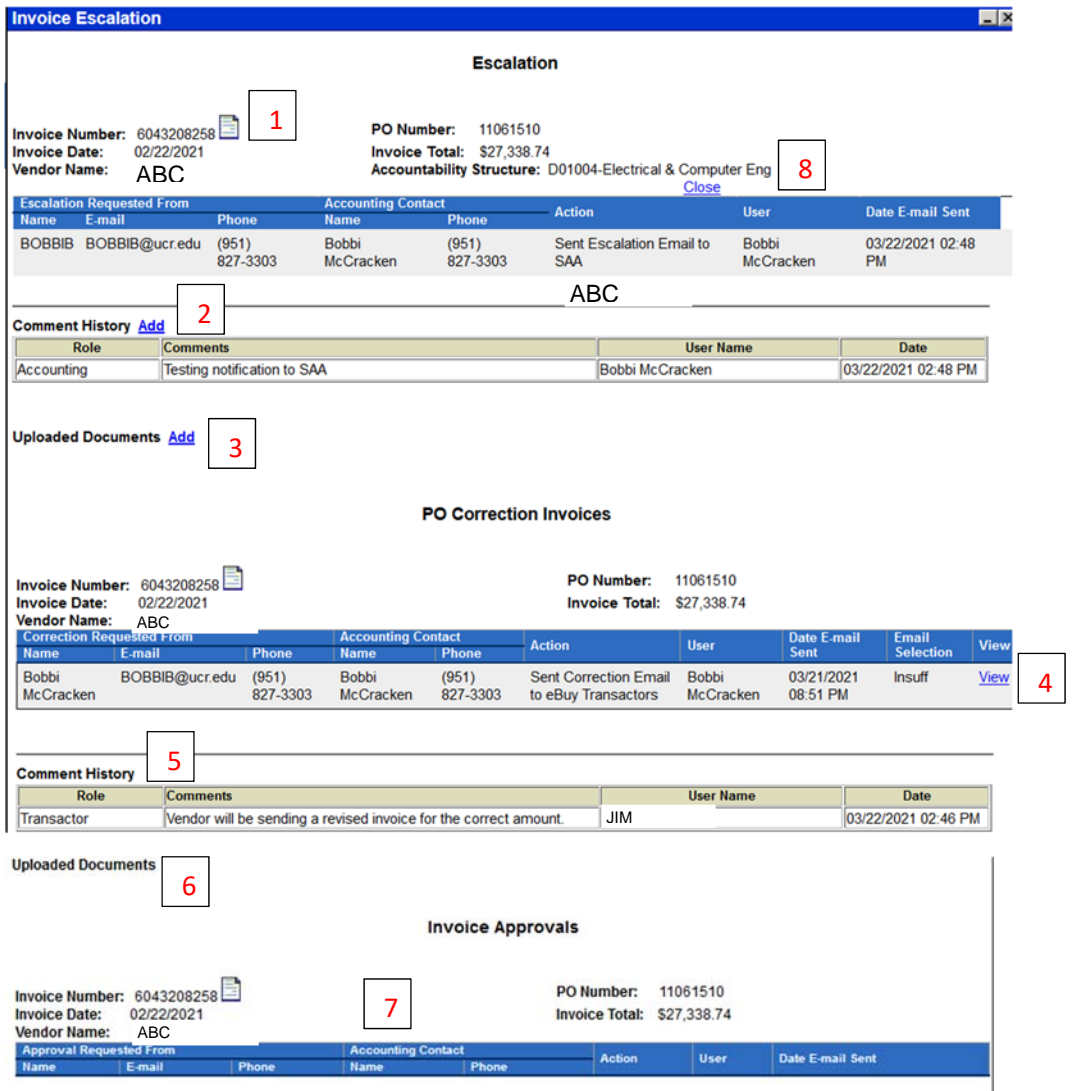

Once the invoice is processed for payment or cancelled as appropriate, the item will automatically be removed from the grid.